**adad95 – Auswertungen** Ausgabe:09.01.2024

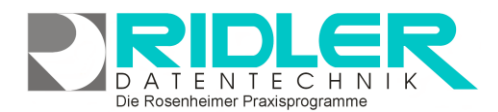

# adad95

## **Auswertungen:**

Neben den grundlegenden Verwaltungsfunktionen bietet adad95 auch die Möglichkeit, interne Daten durch Statistikfunktionen zu analysieren und auszuwerten. Die für die [Artikelverwaltung](Artikelverwaltung.pdf) zugrundeliegenden Umsatzstatistiken werden in diesem Dokument etwas näher beleuchtet:

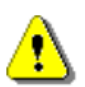

**Hinweis:** Je nach Unternehmensgröße und Kundenzahl können sich gigantische Datenmengen in Ihrer Datenbank anhäufen. Statistiken greifen in der Regel auf einen sehr großen Teil dieses Volumens

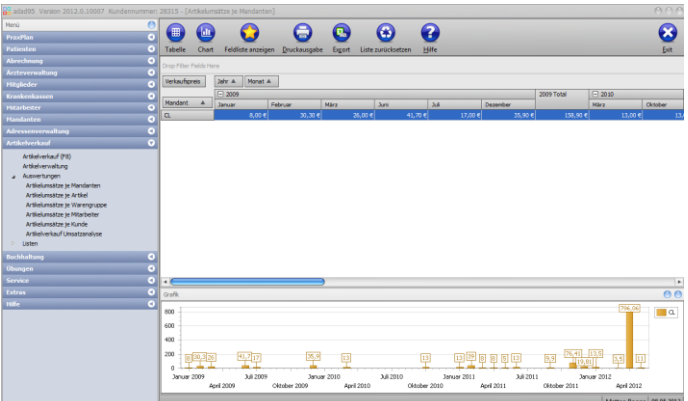

zu. Dadurch kann es je nach Computerleistung zu Berechnungsverzögerungen kommen. Vermeiden Sie deshalb unnötige statistische Abfragen wie z.B. die Umsatzzahlen der letzten 20 Jahre bei sehr großer Patientenauslastung.

## **Artikelumsatzstatistiken:**

Neben der Möglichkeit, Statistiken individuell anzupassen sind bereits einige vorgefertigte Statistiken in der Artikelumsatzstatistik vorhanden:

- Artikelumsätze je Mandanten,
- Artikelumsätze je Artikel,
- Artikelumsätze je Warengruppe,
- Artikelumsätze je Mitarbeiter,
- Artikelumsätze je Kunde,
- Artikelverkauf Umsatzanalyse.

Grundsätzlich sind die Statistiken in eine tabellarische Datenansicht (**Tabelle**) und deren grafische Anzeige (**Chart**) aufgegliedert. Das Chart ändert sich immer dynamisch zu den Daten, die Sie auch in der Tabelle verändern, es ist also abhängig von den Einstellungen in der Datenansicht und kann nur parallel durch deren Beeinflussung editiert werden. **Rechtsklick** in der Tabelle ergibt die Möglichkeiten die Liste zurückzusetzen (**Reload Data**), die Feldliste anzuzeigen (**Show Fieldlist**) oder den Filter zu koordinieren (**Show Prefilter**). Mit **Rechtsklick** in der Grafik kann man die Grafik lösen (**float**), anheften(**dock**), automatisch verstecken (**auto hide**) oder schließen (**close**). Durch einen **Doppelklick** auf einen bestimmtes Feld werden die zugehörigen Datensätze angezeigt.

### **Menüübersicht:**

Da die Menüübersicht für alle Statistiken gleich aufgebaut ist, werden deren einzelne Funktionsbausteine im Folgenden genauer erläutert.

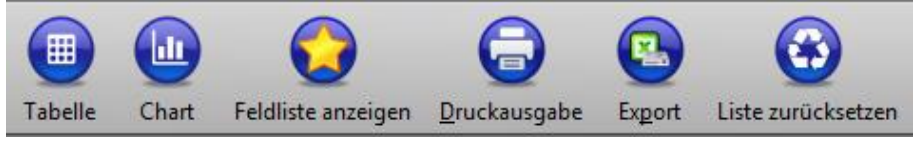

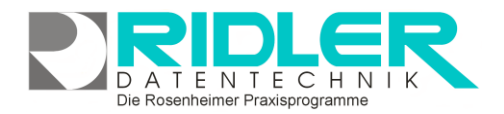

**Dates** 

 $\overline{\mathbf{M}}$  Spa

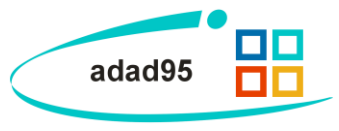

von Datum 01.01.2012 bis Datum 30.04.2012

Spaltengesamtsummen anzeigen √ Zeilenzwischensummen anzeige √ Zeilengesamtsummen anzeigen

#### **Tabelle:**

Mit der **Tabellen** - Schaltfläche können Zeitraum und Summenwerte eingeschränkt werden. Mit Hilfe einer übersichtlichen Datumsauswahl können Sie den genauen Zeitraum bestimmen, in welchem sich die anzuzeigenden Daten befinden sollen. Im Summenfeld kann zusätzlich markiert werden, ob zwischen den einzelnen Spalten und / oder Zeilen die jeweiligen Zwischen / Gesamtsummen mit angezeigt werden sollen oder nicht.

#### **Chart:**

Mit der **Chart** – Schaltfläche können Sie die Darstellungsformen der Datenauswertungen auswählen. Es stehen 49 verschiedene Möglichkeiten zur Verfügung. Zusätzlich dazu können Sie die Grafikanzeige auch deaktivieren, falls nur eine tabellarische Auswertung erfolgen soll. Im Feld **Datenübernahme** legen Sie fest, welche Daten in der Grafik angezeigt werden. Wählen Sie **Chartdaten vertikal**, wird die Reihenfolge der übernommenen Daten geändert. Dies ist sinnvoll, wenn Sie bestimmte Attribute miteinander vergleichen wollen. Mit **Nur Selektion übergeben** setzen Sie fest, daß lediglich die von Ihnen markierten Datensätze in der Grafik angezeigt werden. Durch die Option **keine Summen übergeben** wird bestimmt, daß keine Endsummen an die Grafik übergeben werden.

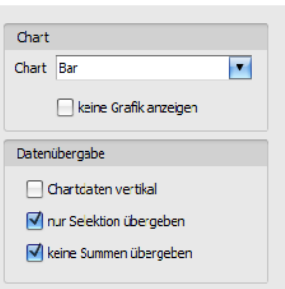

#### **Feldliste anzeigen:**

Mit Klick auf die Schaltfläche **Feldliste anzeigen** erhalten Sie eine Feldliste, in die/aus der Sie per Drag and Drop verschiedene Auswahlkriterien ziehen können. Die einzelnen Elemente können nun auf mehreren Wegen übernommen werden: als Filter (**filter area**), als Werte (**Data Area**), als Spalten (**column area**) sowie als Zeilen (**row area**).

**Hinweis:** Nicht jedes Element kann auf jede Art in die Übersicht eingefügt werden. Beispielsweise können nur numerische Werte wie Geldbeträge als Datensatz eingebunden werden. Die Anordnung und Einbeziehung der einzelnen Datensätze kann entscheidend für die jeweilige Statistik sein. Um ein geeignetes Ergebnis zu erhalten ist es nötig, sich ein wenig mit der Funktionsweise und den verschiedenen Einstellungsmöglichkeiten des Systems zu beschäftigen.

Ist die Art der Einbindung ausgewählt, so kann das entsprechende Objekt mit Klick auf **Add to** oder **Doppelklick** in die Statistik eingefügt werden. Zusätzlich können Elemente auch per Drag and Drop in die bezeichneten Bereiche eingefügt werden. Die einzelnen Felder sind grau mit Zielbezeichnungen hinterlegt. Wenn ein doppeltes Pfeilsymbol erscheint ist es möglich, das jeweilige Element in diese Stelle zu transferieren.

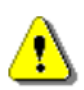

Durch diese Methodik kann durch geschicktes Anordnen sehr schnell ein gewünschtes Ergebnis erzielt werden. Allerdings kann es durch zielloses Drag- and Drop sehr schnell passieren, daß die Übersichtlichkeit gänzlich verlo-

ren geht. Somit sollten Sie wirklich nur die Elemente, die Sie auch tatsächlich benötigen, in das entsprechende Feld ziehen.

Mit Klick auf W wird die Feldlisteauswahl wieder geschlossen.

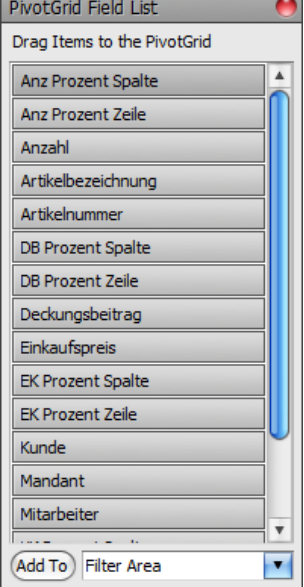

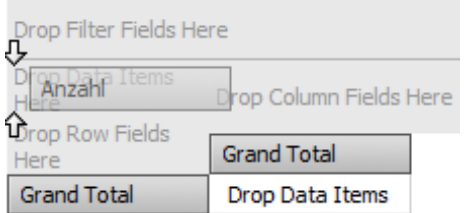

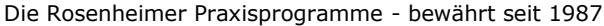

**adad95 – Auswertungen** Ausgabe:09.01.2024

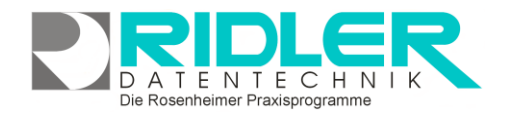

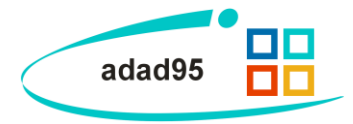

#### **Druckausgabe:**

Klick auf **Druckausgabe** eröffnet die Möglichkeit die Tabelle oder das Chart auszudruck Das ausgewählte Element wird im adad95-internen Textverarbeitungsprogramm als Vorsch geöffnet und kann anschließend editiert und ausgedruckt werden. Zur Datenverarbeitung mit dem adad95-internen Textverarbeitungsprogramm finden Sie [hier weitere Informationen:](Internes_Textverarbeitungsprogramm.pdf)

#### **Export:**

Klick auf die Schaltfläche **Export** eröffnet mehrere Möglichkeiten die Statistik zu sichern.

**Hinweis:** In **einem** Arbeitsschritt ist es nicht möglich, die Daten **und** die zugehörige Grafik zu speichern. Achten Sie deshalb darauf beide Sicherungen durchzuführen, sofern Sie auch Interesse an beiden Datensätzen haben.

Zur Sicherung der **Tabellendaten** stehen .xlsx (MS Excel 2007), .xls( MS Excel), .rtf

(Rich Text Format), .pdf und .csv zur Verfügung. Wählen Sie Ihr Format und den Speicherort aus und speichern Sie Ihre Statistik in Tabellenform.

Soll eine grafische Darstellung archiviert werden, kann zwischen .pdf, .png(Bild), .mht und xls(MS Excel) gewählt werden.

#### **Liste zurücksetzen:**

Die Schaltfläche **Liste zurücksetzen** kann die Standardeinstellungen für die jeweilige Statistik wieder zurücksetzen. Das bietet sich an, wenn Sie zu viele Änderungen vorgenommen haben und diese nun rückgängig machen möchten.

**Weitere relevante Dokumente:**

[Zurück zum Inhaltsverzeichnis](HilfeAufrufen.pdf) [Internes Textverarbeitungsprogramm](Internes_Textverarbeitungsprogramm.pdf) [Artikelverwaltung](Artikelverwaltung.pdf) **[Artikelverkauf](Artikelverkauf.pdf)** 

**Ihre Notizen:**

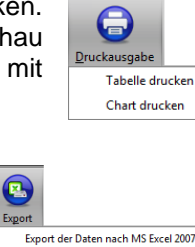

Export der Daten nach MS Exce Export der Daten nach RTF Export der Daten nach PDF Export der Daten nach CSV Speichern der Grafik als PDI Speichern der Grafik als Bild Speichern der Grafik als MHT Speichern der Grafik als MS Excel